# **Updates und Installation von FeuerwehrDirect unter MS - VISTA**

In Microsoft VISTA lassen sich Dateien nur überschreiben und Programme installieren, wenn Sie über "Administratorrechte" verfügen.

Aber selbst dann werden neue Dateien scheinbar trotzdem nicht verwendet, auch die update- Funktion von FeuerwehrDirect funktioniert nicht.

(VISTA legt sich hier wohl sogenannte Schattenkopien an).

Die Problematik soll hier nicht weiter behandelt werden.

## **Ein neues Betriebssystem fordert hier jedoch von Ihnen als Anwender eine gewisse Einarbeitung.**

## **MÖGLICHE ABHILFE:**

Vor dem Programmupdates von FeuerwehrDirect oder dem Kopieren von Datenbanken des "alten" Rechners muß die Vista - Benutzerkontensteuerung deaktiviert werden.

Unter folgendem link sind bei Wikipedia nötige Infos nachzulesen.

**[http://wiki.winboard.org/index.php/Vista\\_Benutzerkontensteuerung\\_deaktivieren](http://wiki.winboard.org/index.php/Vista_Benutzerkontensteuerung_deaktivieren)**

**Für die updates als auch die Datensicherung von FeuerwehrDirect ist es erforderlich, daß unser Programm im vorgesehenen Installationsverzeichnis arbeitet:** 

#### $\rightarrow$  **C:\ Programme\FwDIRECT**

## **Es ist dringend anzuraten dies zu überprüfen !!**

1. Starten Sie FeuerwehrDirect und öffnen einen beliebigen Datensatz

2. Öffnen Sie den Windows-Explorer und gehen in das oben angegeben Verzeichnis

Hier müssen die gezeigten Dateien zu finden sein:

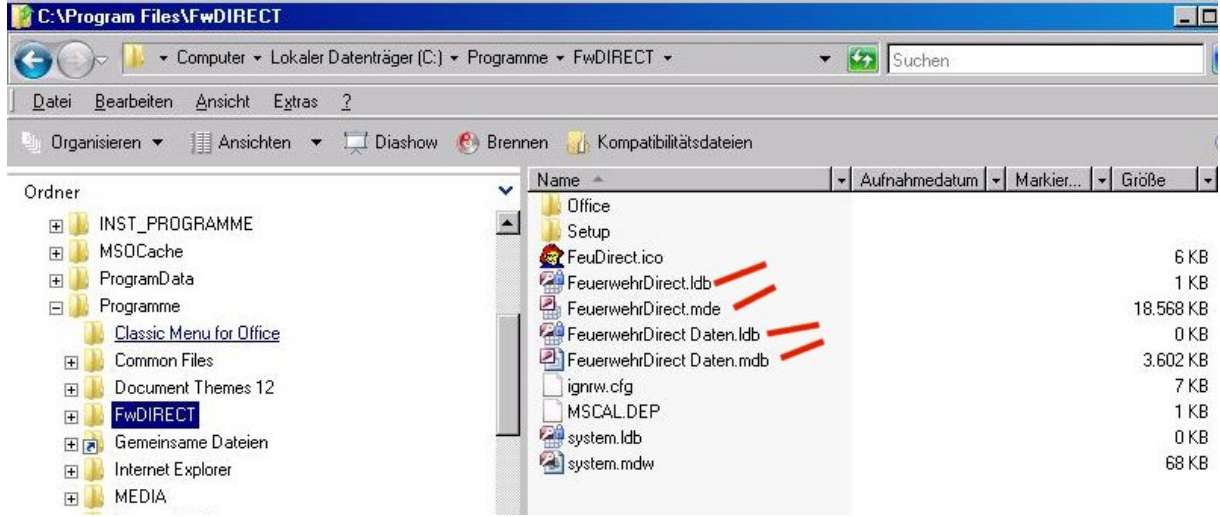

FeuerwehrDirect.mde Programmdatei (Bedienoberfläche)

FeuerwehrDirect.ldb zeigt an, daß die Programmdatei gerade verwendet wird

FeuerwehrDirect Daten.mdb Datenbank mit Ihren Daten **!!** FeuerwehrDirect Daten.ldb zeigt an, daß Ihre Daten gerade verwendet werden

**Ihre Daten (FeuerwehrDirect Daten.mdb) sollten Sie regelmässig sichern! Nur wenn Ihr Programm wie oben angezeigt installiert ist, arbeitet auch Ihre Datensicherung richtig.** 

**Weitere Programmupdates können ebenfalls nur bei der vorausgesetzten Installation funktionieren !** 

### **Weiterhin evtl. interessant:**

Administrator-Konto aktivieren

Unter Vista ist das Administrator-Konto standardmäßig deaktiviert. Das Konto wird nicht zwingend gebraucht, aber manchmal ist es einfacher, damit zu arbeiten, z.B. wenn man größere Konfigurationsarbeiten am System vornimmt - der Administrator bekommt wesentlich weniger Bestätigungsfenster und Sicherheitsabfragen zu sehen.

So wird das Konto aktiviert:

Systemsteuerung -> System und Wartung -> Verwaltung -> Computerverwaltung -> lokale Benutzer und Gruppen -> Benutzer

Per Rechtsklick Eigenschaften des Kontos aufrufen und den Haken bei "Konto ist deaktiviert" entfernen.

Bei den Home-Versionen funktioniert diese Vorgehensweise nicht, weil die lokale Benutzerverwaltung auf diesem Weg nicht zu erreichen ist, der Eintrag fehlt. Um bei der Home-Version das Administrator-Konto zu aktivieren, muss eine Kommandozeile mit Adminrechten gestartet und dort folgender Befehl eingegeben werden: net user Administrator /active

Die Deaktivierung des Kontos erfolgt mit net user Administrator /active:no